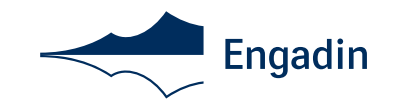

# **Checkliste und Manual für Vermieter**

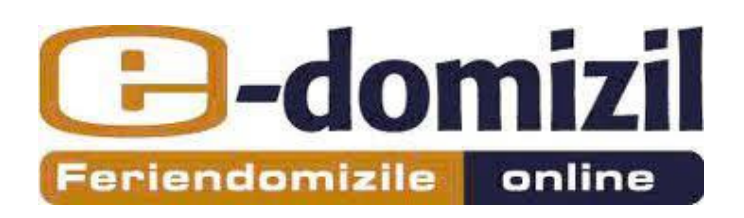

**Maloja Sils Silvaplana St. Moritz Pontresina Celerina Samedan Bever La Punt Chamues-ch Madulain Zuoz S-chanf**

**Engadin Tourismus AG T** +41 81 830 00 01

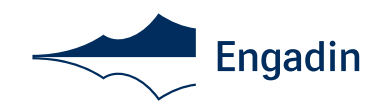

# **Inhalt**

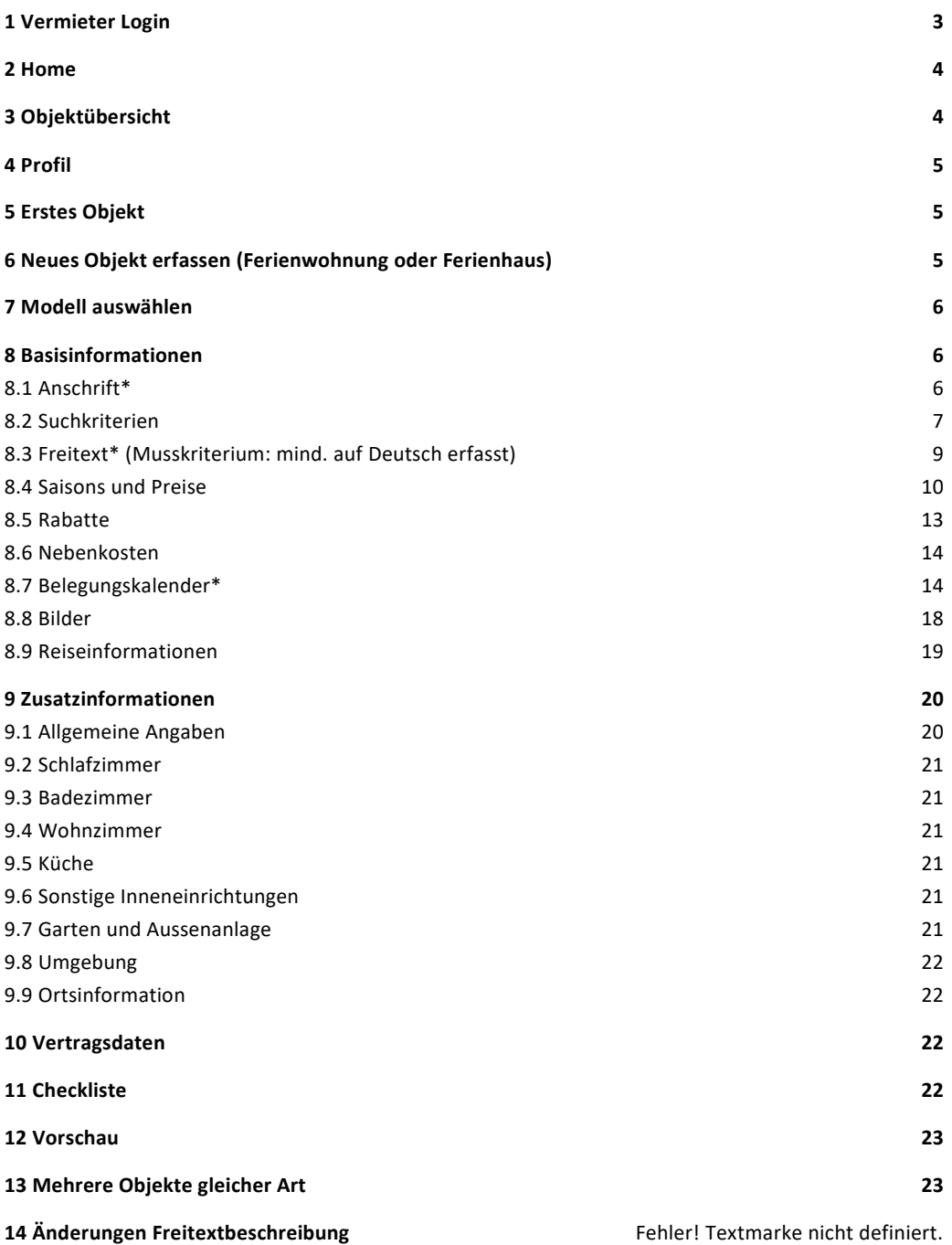

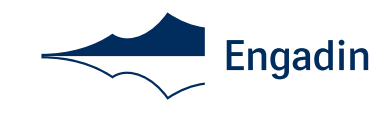

## **Checkliste und Manual Vermieter**

Der Weg zu mehr Gästen und zu einer höheren Auslastung Ihres Ferienobjekts erfolgt in der heutigen Zeit vorwiegend über das Internet und Ihre Internetpräsenz auf z.B. engadin.ch, stmoritz.com , edomizil.ch und weiteren Vertriebsplattformen. Ein potentieller Gast sollte bereits vor dem Bildschirm zu Hause ins Schwärmen geraten. Ist dies mit dem Internetauftritt Ihrer Wohnung möglich? Knappe Infos genügen heute nicht mehr, um wirklich mehr Buchungen zu generieren. Klicken Sie alle Suchkriterien an, die Ihrer Wohnung entsprechen. Damit erleichtern Sie den Interessenten die Suche auf www.engadin.ch sowie weiteren Vertriebskanälen. Sind die Suchkriterien der Wohnung (wie Fernseher, Kamin, Waschmaschine, Geschirrspüler, Parkplatz, Garage, Haustiere etc.) nur in der Freitextbeschreibung aufgeführt erscheint die Wohnung bei einer spezifischen Suche nach diesen Kriterien nicht. Achten Sie darauf, dass die gesamte Wohnungsinfrastruktur, die Ausstattung der Küche unter "sonstige" sowie die Unterhaltungselektronik unter "sonstige" bei der Inneneinrichtung ausgewählt ist, dass alle Komfortmerkmale wie Aufzug, Internet, Balkon, Parkplatz etc. angeklickt sind.

#### **Genereller Hinweis:**

Der Vermieterbereich E-domizil funktioniert am besten mit der neusten Version von Mozilla Firefox oder Google Chrome. Eine kostenlose Version des Browsers können Sie hier downloaden: Firefox: https://www.mozilla.org/de/, Google Chrome: http://www.google.com/chrome/

#### **Wichtig:**

Um die Anforderungen von Engadina Tourismus zu erreichen, müssen, ergänzend zu den STV-Kriterien der Klassifikation, die Qualitätsstandards\* der Tourismusorganisation erfüllt werden. (\*in diesem Manual mit einem Stern (\*) markiert)

#### <span id="page-2-0"></span>**1 Vermieter Login**

Auf www.e-domizil.ch den Bereich "Vermieter Login" anklicken. (Ihr Login funktioniert nur auf www.edomizil.ch und nicht auf www.e-domizil.de etc.)

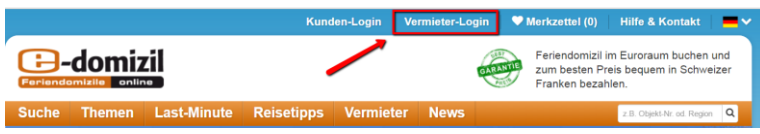

Ihre E-Mailadresse und Kennwort eingeben. (Ihr Kennwort erhalten Sie von Ihrer lokalen Tourist Information)

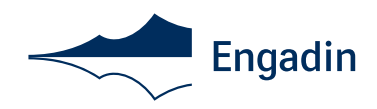

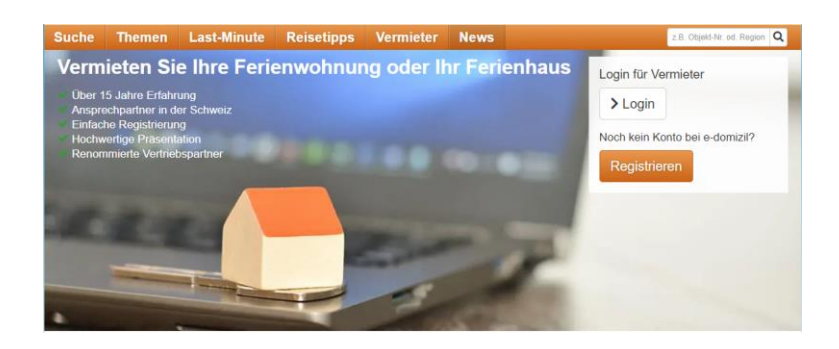

#### <span id="page-3-0"></span>**2 Home**

Unter "Home" können Sie eine Übersicht Ihrer Wohnungen abrufen. Hier sehen Sie auch ob Sie Objekte haben, bei denen Daten noch ergänzt werden müssen.

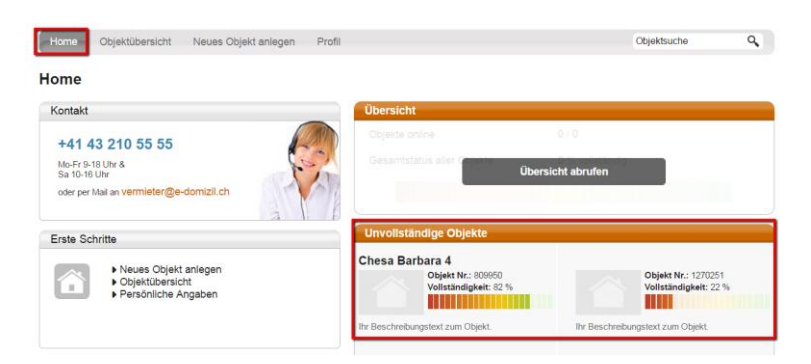

#### <span id="page-3-1"></span>**3 Objektübersicht**

Unter "Objektübersicht" finden Sie eine Liste aller Objekte (aktive, inaktive und gesperrte) inkl. Belegungskalender für den aktuellen Monat.

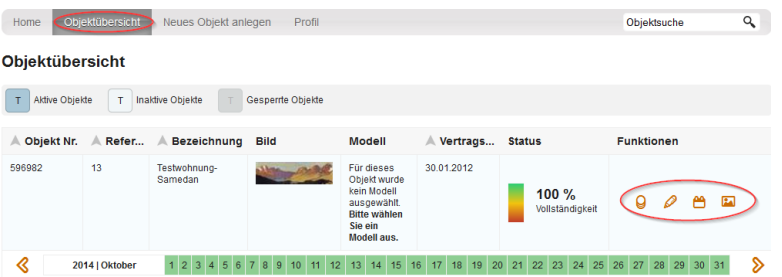

Unter "Funktionen" können Sie "Saisons & Preise" (1. Symbol von links) "Belegungskalender" (3. Symbol von links) und Bilder direkt bearbeiten (4. Symbol von links). Mit dem Bleistift (2. Symbol von links) können Sie alle Angaben bearbeiten.

Mit einem Klick auf den Pfeil rechts oder links des Belegungskalenders können Sie sich im Belegungskalender rück-oder vorwärts bewegen.

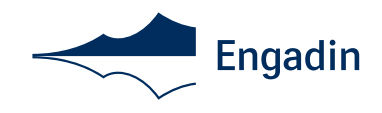

#### <span id="page-4-0"></span>**4 Profil**

Ihr Profil wird von der Tourist Information nach dem Einreichen des Anmeldeformulars erstellt. Unter "Login Daten" können Sie ihr Kennwort ändern:

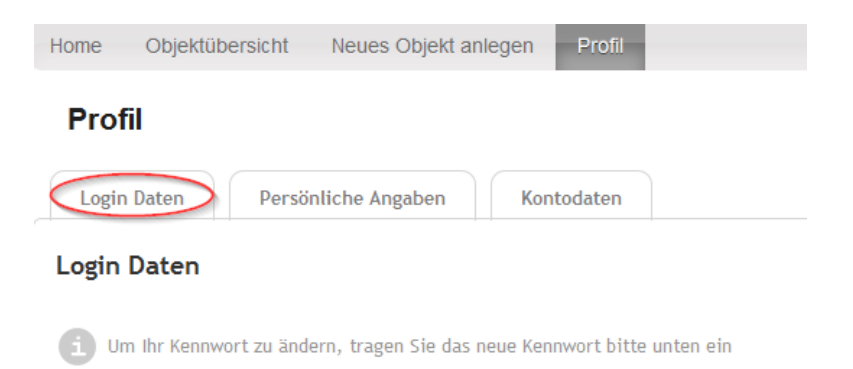

Unter "Persönliche Angaben" können Sie Ihre Adresse, Telefonnummer und E-Mailadresse aktualisieren. Telefonnummern müssen immer im folgenden Format erfasst werden: +41 81 830 00 01. Sind Sie Mehrwertsteuer-pflichtig, können Sie dies auch hier angeben. Für online buchbare Objekte geben Sie unter "Kontodaten" Ihre Kontoinformationen inkl. Adresse der Bank, IBAN und SWIFT/BIC an.

#### <span id="page-4-1"></span>**5 Erstes Objekt**

Wenn es Ihr erstes Objekt ist, hat Ihre Tourist Information das Objekt bereits erstellt. Gehen Sie zu Objektübersicht und klicken Sie auf den Bleistift beim aktuellen Objekt um dieses zu bearbeiten. Jedes Objekt darf nur einmal bei e-domizil erfasst werden.

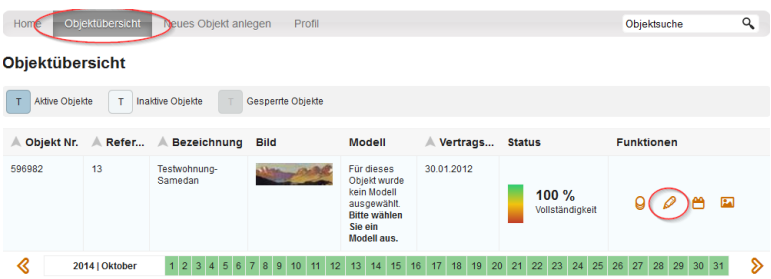

#### <span id="page-4-2"></span>**6 Neues Objekt erfassen (Ferienwohnung oder Ferienhaus)**

Möchten Sie zum bereits bestehenden Angebot weitere Objekte erfassen, wählen Sie "Neues Objekt anlegen" aus:

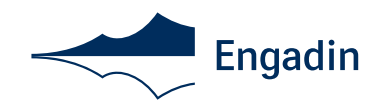

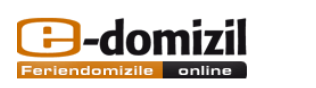

V1.0 | Sara Vogt | Vermieter Nr.: 46787 |

Home Objektübersicht Neues Objekt anlegen Profil

Home

#### <span id="page-5-0"></span>**7 Modell auswählen**

Online Buchbarkeit 12% auswählen = Online Buchbarkeitsmodell in Zusammenarbeit mit Engadin Tourismus.

AGBs akzeptieren und auf Auswählen und Weiter klicken.

#### <span id="page-5-1"></span>**8 Basisinformationen**

<span id="page-5-2"></span>8.1 Anschrift\*

- Objekttyp (Ferienhaus oder Ferienwohnung)
- Strasse, Hausnummer, Land, PLZ, Ort
- **■** STV-Klassifizierung

Engadin Tourismus stellt seit dem 1. Februar 2013 nur noch gemäss den Richtlinien des Schweizer Tourismusverbandes klassifizierte Objekte auf ihrer Webseite dar. Die Klassifikation ist im Sinne der Mieter als auch der Vermieter, denn dadurch kann Transparenz entlang einheitlich definierter Qualitätsstandards geschaffen werden. Mit der Sterneklassifikation der Ferienwohnungen wird für die Gäste nachvollziehbarer, was sie von einer Wohnung erwarten können. Die Transparenz und Qualitätssicherung betrifft alle Sternekategorien. So kann sich der Gast, wenn er eine günstige und einfache Ferienwohnung sucht, genauso daran orientieren, wie wenn er an einer luxuriösen Unterkunft interessiert ist.

Erst wenn Ihre Ferienwohnung klassifiziert ist und die Klassifikationsgebühr beglichen wurde, kann die Wohnung online geschaltet werden.

▪ Verwalter für das Objekt (Muss nur ausgefüllt werden wenn Sie nicht selber Schlüsselhalter vor Ort sind.)

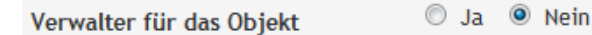

▪ Anrede, Name, Adresse, Telefon, E-Mail und Sprache sind Pflichtfelder (Die Kontaktdaten können für Ausschreibungen zu möglichen Produktkooperationen genutzt werden)

 $\sqrt{2}$ 

▪ Geolokalisierung (Zoomen Sie bei der Geolokalisierung den Standort Ihrer Ferienwohnung ganz genau ein. So findet der Interessent die konkrete Lage und Missverständnisse werden vermieden.)

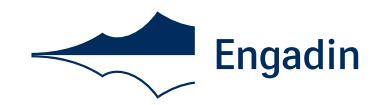

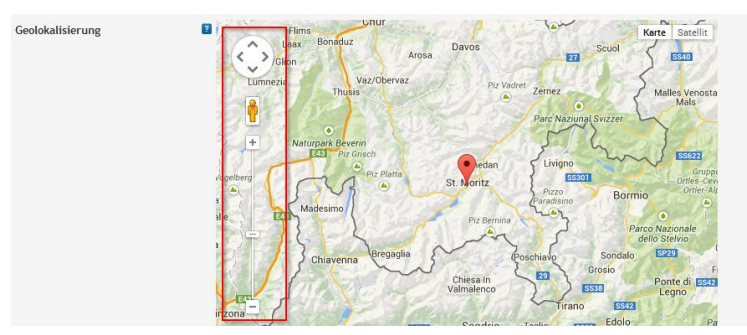

Speichern & Weiter klicken

Sollte beim Speichern folgendes Fenster auftauchen, haben Sie einen oder mehrere Punkte vergessen:

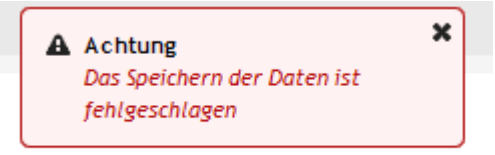

Die fehlenden Angaben werden wie folgt mit Rot markiert:

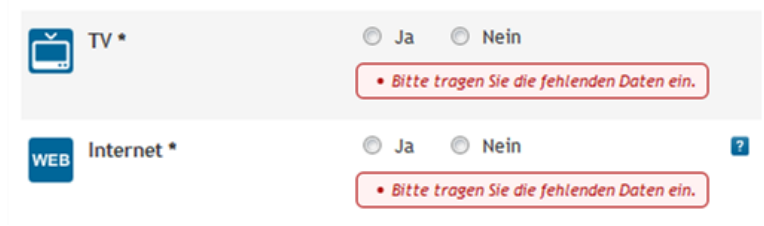

- <span id="page-6-0"></span>8.2 Suchkriterien
- Anzahl Zimmer\*
- Anzahl Schlafzimmer\* (Wohn-/Schlafzimmer in einem Studio wird nur als Wohnzimmer vermerkt)
- Anzahl Badezimmer\*
- Anzahl WC\* (nur zusätzliche separate WCs)
- Anzahl Wohnzimmer\*
- Anzahl Küchen\*
- Sonstige Räume (als Freitextbeschreibung, z.B. Wellnessraum, Bibliothek etc.) In Deutsch, Englisch, Französisch und Italienisch
- Normalbelegung\* (Auf der Normalbelegung basiert der Grundpreis. Bei einer Suche auf engadin.ch wird die Wohnung nur ab dieser Personenanzahl angezeigt. Wollen Sie, dass die Wohnung für weniger Personen auch angezeigt wird, müssen Sie die Normalbelegung entsprechend reduzieren.)
- Maximalbelegung\*
- Waschmaschine\*

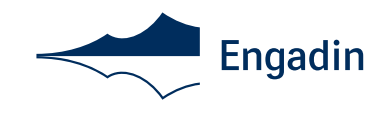

Wenn "ja" auswählen zwischen: Gemeinschaftswaschmaschine und Waschmaschine (Alleinige Nutzung)

- Geschirrspüler\*
- TV\*

Wenn "ja" auswählen zwischen: SAT-Empfang, Kabel Empfang, Analog Empfang

▪ Haustiere erlaubt\*

Wenn "ja" auswählen zwischen: Hunde und Andere

Bei Hund: Anzahl und Grösse der Hunde.

Bei Andere: Listen Sie die erlaubten Haustiere in Deutsch, Englisch, Französisch und Italienisch auf.

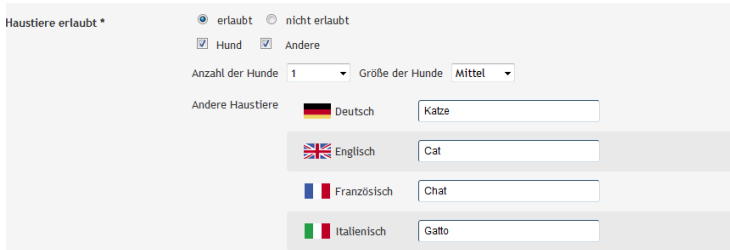

Swimmingpool\*

Wenn "ja" auswählen zwischen: Innenpool gemeinschaftliche Nutzung, Innenpool alleinige Nutzung,

Aussenpool gemeinschaftliche Nutzung, Aussenpool alleinige Nutzung

- Whirlpool\*
- Sauna\*
- Klimatisierung\*
- Internet\*

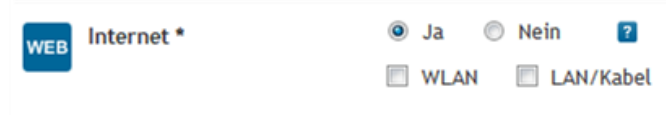

- Nichtraucherhaus\*
- Grill\*
- Balkon/Terrasse\*

Wenn "ja" auswählen zwischen: Terrase, Balkon, Wintergarten, Veranda und Garten

▪ Kamin\*

Wenn "ja" auswählen zwischen: Kamin (DE)/Cheminée (CH) und Ofen

- Bootsverleih\*
- Angeln<sup>\*</sup>
- Parkplatz\*

Wenn "ja" auswählen zwischen:Privatparkplatz auf Grundstück/Hofanlage, Öffentlicher Parkplatz Abschliessbare Garage, Carport, Abstellplatz in abschliessbarer Parkgarage und Garage

▪ Entfernung in km (hier können Sie die Entfernung z.B. zu der nächsten Bergbahn eingeben)

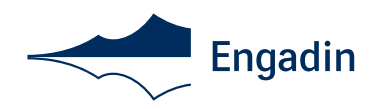

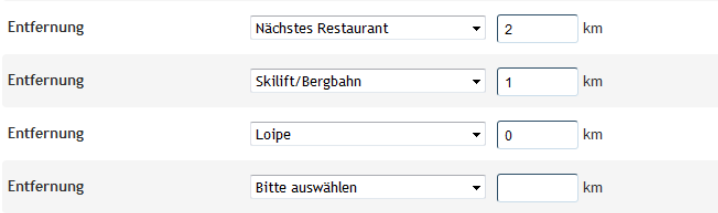

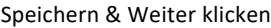

<span id="page-8-0"></span>8.3 Freitext\* (Musskriterium: mind. auf Deutsch erfasst)

Name der Wohnung unter Bezeichnung Deutsch/Englisch/Französisch/Italienisch eingeben: Die Ferienwohnung muss mit dem entsprechenden Hausnamen und ev. Nummer benannt werden. Max. 100 Zeichen.

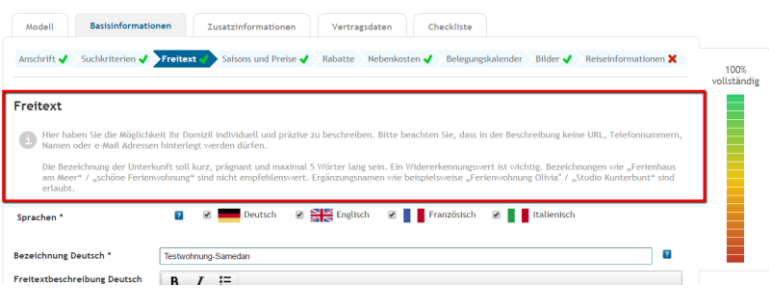

Ergänzung des Haus-/Wohnungsnamens mit Begriffen wie "Ferienwohnung" oder "Apartment" oder "mit Panoramablick" sind nicht erwünscht. Ergänzungen zu Angeboten, wo der Vermieter teilnimmt, wie "Bergbahnen / ÖV inklusive" sind möglich.

Wohnungsbeschreibung in Passivform:

- konkrete Vorzüge in einer kurzen, aussagekräftigen Zusammenfassung auflisten. Informationen, die für Ihren potentiellen Gast entscheidend sind, zuerst auflisten (z.B. Grösse der Wohnung, Stockwerk, Balkon, Südlage, Kamin, Internet, Kinderbett und weitere Ausstattung).
- Die Beschreibung soll mindestens 800 Zeichen beinhalten, da ansonsten eine Fehlermeldung erscheint.

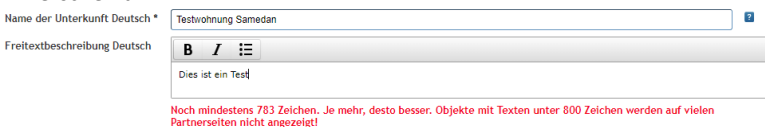

"Beispiel einer guten Freitextbeschreibung:

"Helle, grosszügige 2.5-Zimmer-Attika-Wohnung im 2. Stock, 65 m2. Ruhig gelegen mit sonnigem Balkon und herrlicher Aussicht auf das Berninamassiv.

Das gemütliche Wohnzimmer ist mit einheimischem Arvenholz und Sitzecke ausgestattet. Galerie mittels interner Treppe erreichbar. Die Wohnung bietet kostenlosen WLAN, SAT-TV.

Das Schlafzimmer verfügt über ein Doppelbett mit zwei einzelnen Matratzen und eingebautem Arvenholzschrank mit viel Stauraum.

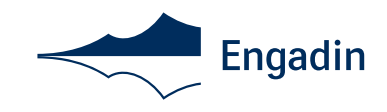

Die separate Küche ist mit Kühlschrank inkl. grossem Tiefkühlabteil, Backofen, Nespresso-Kaffeemaschine, Geschirrspüler eingerichtet, das Badzimmer mit Badewanne und Doppellavabo. Im Eingangsbereich befindet sich eine offene Garderobe sowie ein Schrank mit Bügelbrett und Staubsauger. Die Wohnung ist mit Bodenplatten versehen, die Galerie mit Teppichboden. Benützung des Tiefgaragen- sowie Aussenparkplatzes, Kellerabteil, Ski- und Fahrradraum in Wohnungsmiete inkludiert. Haustiere nicht erlaubt.

Spezialangebot Ferienwohnung mit Skipass. Weihnachten/Neujahr beträgt die Mindestaufenthaltsdauer 10 Nächte!

Die Chesa Stail'Alva mit 6 Wohnungen liegt am Rande des Ortszentrums, nahe an Wanderwegen, Loipen, Busstation und kleinem Einkaufsladen."

- Bitte beachten Sie, dass in der Beschreibung keine URLs, Telefonnummern, Namen oder E-Mail-Adressen hinterlegt werden dürfen.
- Wenn möglich in den Sprachen Deutsch, Italienisch, Englisch und Französisch.
- Kontrollieren und vergleichen Sie stets Ihren Internetauftritt auf www.engadin.ch.
- Nur die ersten Zeilen erscheinen in der Übersicht im Webauftritt, diese Wörter müssen deswegen das Interesse des Gastes wecken:

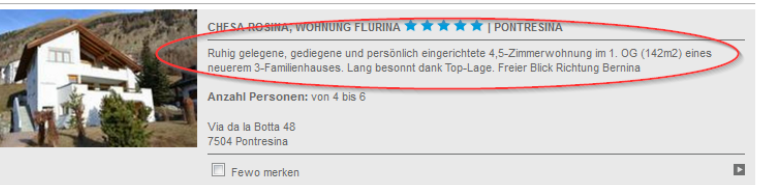

Mittels Zusatzleistungen können Sie das Preis-/Leistungsverhältnis optimieren und die Erwartungen Ihrer Gäste übertreffen

Eventuell Willkommensgeschenk erwähnen

#### <span id="page-9-0"></span>8.4 Saisons und Preise

Fehlen die Verfügbarkeiten und Preise, kann die Wohnung weder offeriert noch reserviert werden. Deshalb ist es sehr wichtig die Preise mindestens 18 Monate im Voraus (zwingend 12 Monate) einzugeben. Belegte Zeiträume bitte immer sperren, damit man keine Interessenten verärgert, wenn die Ferienwohnung ihrer Wahl nicht gebucht werden kann. Bitte auch Zeiträume belegt eingeben sobald ein Vertrag versendet worden ist oder wo Sie Stammgäste erwarten, auch wenn diese noch nicht bestätigt haben. Sie können die belegten Daten immer wieder freigeben, sobald es eine Änderung gibt.

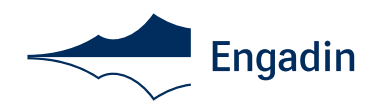

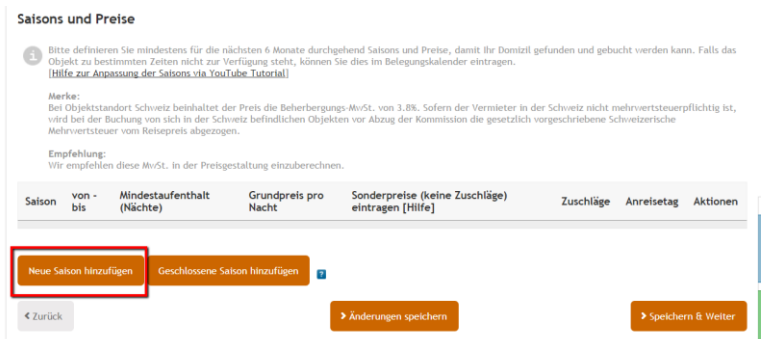

- Neue Saison hinzufügen
- Der Saison einen Namen geben (z.B. Hochsaison, Sommer, Weihnachten/Neujahr)
- Wochenweise oder von Woche abweichende Belegung buchbar?
- Mindestaufenthalt bestimmen (frei definierbar)
- Preis pro Nacht bei Normalbelegung (wie unter Basisdaten eingegeben)
- Unterscheidet sich die Maximalbelegung der Wohnung von der Normalbelegung geben Sie den Preis pro Person über Normalbelegung bei "Zuschläge" ein:

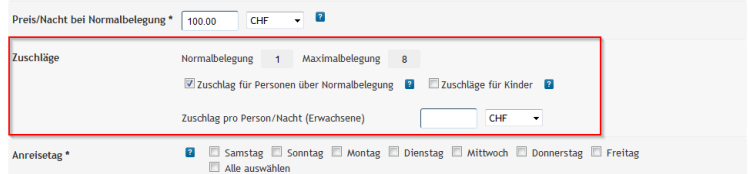

Seit dem 16.11.2016 gibt es zudem eine neue Funktion: "Geschlossene Saison hinzufügen"

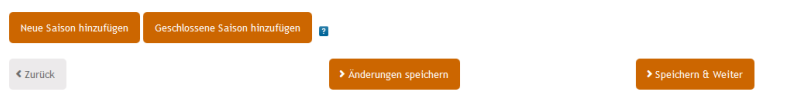

Vermieter, welche in einer bestimmten Zeit nicht vermieten oder Betriebsferien haben, können diese Periode sperren lassen. Die Sperrung bewirkt zeitgleich eine Belegung im Belegungskalender. So sieht die Eingabe-Maske aus:

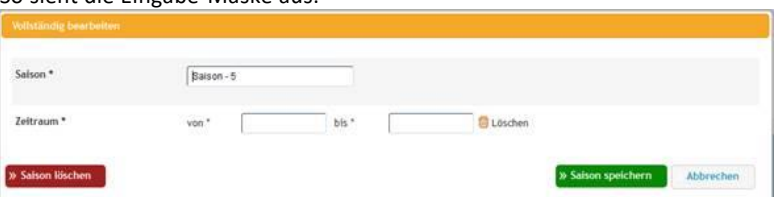

■ Zur Funktion:

Es können nur Zeiträume von mindestens 4 Wochen gesperrt werden.

Es kann keine Sperrung hinzugefügt werden, wenn bereits Buchungen vorliegen.

Dieser Eintrag erfolgt im Belegungskalender, wenn eine Sperrsaison hinzugefügt wurde.

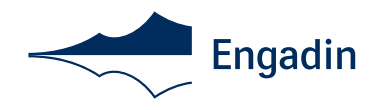

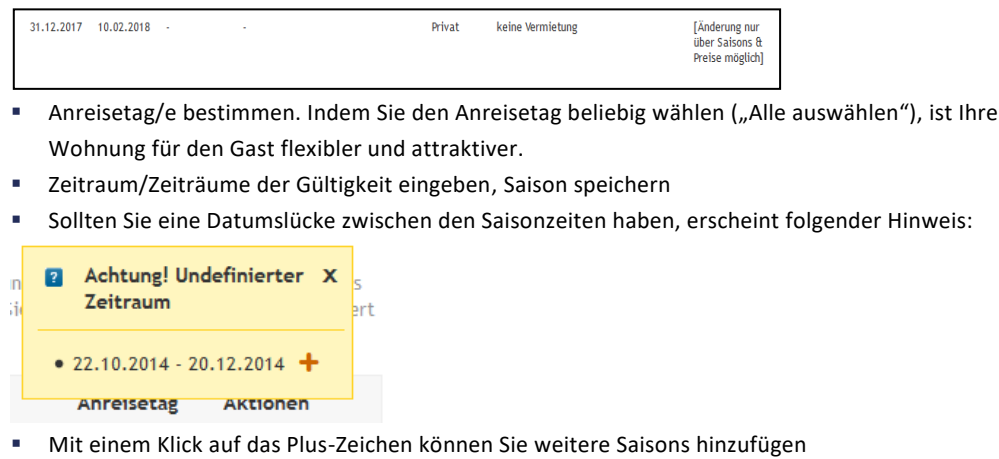

■ Bei bestehenden Saisons können Sie mit einem Klick auf den "Bleistift" Änderungen machen und mit einem Klick auf den "Mülleimer" die Saison löschen.

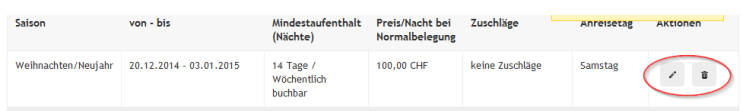

Sonderpreise für Kurzaufenthalte eingeben

- "nur wochenweise buchbar" auf "Nein" stellen
- Das Feld "Mindestaufenthalt (Nächte) öffnet sich: Hier können Sie die Mindestaufenthaltsdauer definieren
- Den Haken für "Sonderpreise für Kurzaufenthalte" setzen
- Sonderpreise eingeben: Achtung: Es sind keine Zuschläge zum Grundpreis/Nacht bei Normalbelegung. Hier muss der Übernachtungspreis/Nacht eingegeben werden, der bei der Anzahl Nächte Gültigkeit hat.

Bsp: 3 Nächte: CHF 30.00 (Grundpreis) + CHF 15.00 (Zuschlag) @ Eingabe ins Feld: CHF 45.00 Bsp: 5 Nächte: CHF 30.00 (Grundpreis) + CHF 5.00 (Zuschlag) @ Eingabe ins Feld: CHF 35.00 Wichtig: Die Eingaben müssen gespeichert (Button "Speichern" oder "Speichern und weiter") werden!

Bildnachweis Sonderpreise für Kurzaufenthalte eingeben

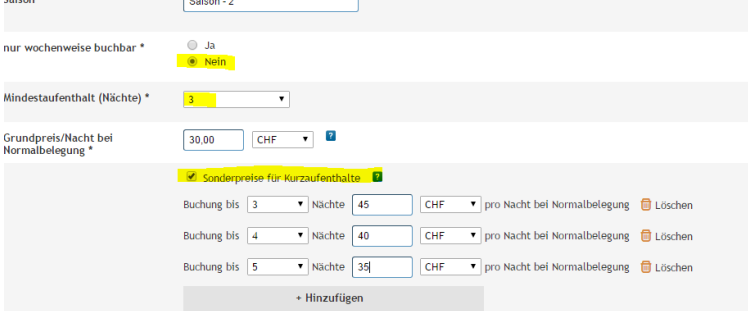

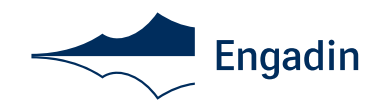

<span id="page-12-0"></span>8.5 Rabatte

Es ist möglich folgende Rabatte einzugeben:

▪ Last-Minute-Rabatt

Der Gast erhält eine gewisse Reduktion, wenn er oder sie kurzfristig eine bestimmte Anzahl Tage vor der Anreise reserviert.

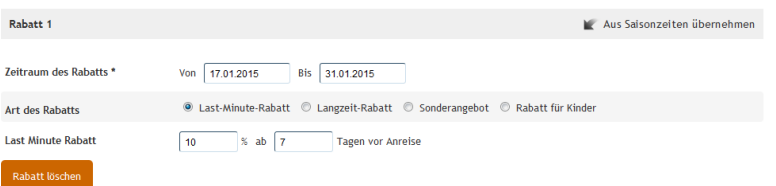

Langzeit-Rabatt

Der Gast erhält eine gewisse Reduktion ab einer definierten Anzahl Nächte.

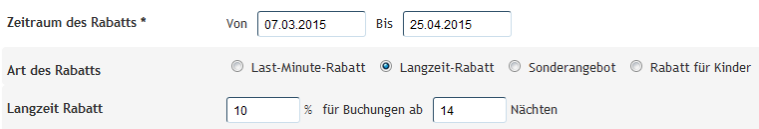

■ Sonderangebot

Zum Beispiel bezahlt der Gast für einen Aufenthalt von 14 Tagen nur den Preis von 10 Tagen.

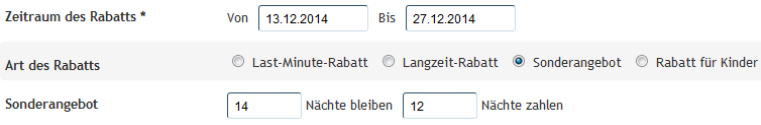

▪ Rabatt für Kinder

Hier bestimmen Sie bis zu welchem Alter Kinder eine Ermässigung erhalten, und wie gross diese

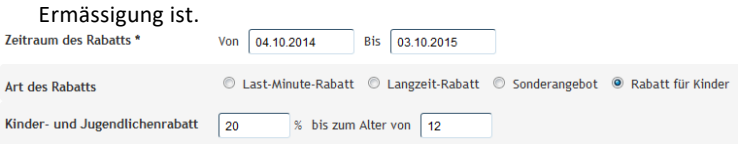

**Wichtig:** Wenn sich die Zeiträume verschiedener Rabatte überschneiden, so werden die Rabatte kombiniert. Rabatte können individuell Daten zugewiesen werden, ohne Abhängigkeit zur Saison.

Nachdem Sie alle gewünschte Rabatte eingegeben haben, klicken Sie auf "Speichern & weiter".

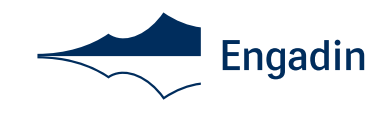

#### <span id="page-13-0"></span>8.6 Nebenkosten

Es ist üblich die Endreinigung bei den Nebenkosten aufzuführen. In einigen Fällen werden auch Kurtaxen, Bettwäsche und Handtücher unter den Nebenkosten aufgenommen. Zu viele aufgelistete Posten bei den Nebenkosten verärgern den Gast jedoch, weil schlussendlich der Endpreis für die Wohnung bedeutend höher ausfällt als auf den ersten Blick. Wichtig: Im Online Auftritt von Engadin.ch werden in der Trefferliste alle obligatorischen Nebenkosten im Totalpreis nach dem Schweizer Bundesrecht für Handel mitgerechnet.

Eine Kaution ist in der Schweiz nicht üblich, Sie können aber eine Kaution für die Wohnung festlegen, wenn Sie dies möchten. Die Abrechnung der Nebenkosten und Kaution erfolgt auch bei online buchbaren Objekten vor Ort.

Folgende Angaben zu den Nebenkosten sind Pflichtfelder und müssen definiert werden:

- Strom\*
- Endreinigung\*
- Bettwäsche\*
- Handtücher\*
- Kurtaxen\* (inkludiert oder Zeitperiode beachten)

Mit den Checkboxen können Sie weitere Nebenkosten auswählen.

Die Nebenkosten können nach verschiedenen Kriterien bestimmt werden (z.B. im Preis enthalten oder Kosten in Höhe von)

Bei "Kosten in Höhe von" und "zu mieten für" bestimmen Sie den Preis und ob diese Kosten obligatorisch oder optional sind. Sie können auch bestimmen, ob die Kosten vor Ort oder über Edomizil zu bezahlen sind. Auf engadin.ch werden alle obligatorischen Nebenkosten im Endpreis mitberechnet. Dies um die Transparenz für den Gast zu verbessern und Missverständnisse zu vermeiden

Endreinigung\*

© im Preis enthalten © vom Mieter durchzuführen © Kosten in Höhe von  $\sqrt{100}$ CHF einmalig pro Objekt O Obligatorisch O Optional Vor Ort zu zahlen

"Speichern & weiter" klicken

1Verordnung über die Bekanntgabe von Preisen. http://www.admin.ch/opc/de/classifiedcompilation/19780313/index.html

#### <span id="page-13-1"></span>8.7 Belegungskalender\*

Dieser muss immer aktuell und sorgfältig gepflegt sein. Belegte Zeiträume müssen immer gesperrt werden, damit keine Interessenten verärgert werden, wenn die Ferienwohnung ihrer Wahl besetzt ist. Bitte auch Zeiträume als belegt eingeben, sobald ein Vertrag versendet worden ist oder wenn Sie Stammgäste erwarten, die noch nicht bestätigt haben. Sie können die belegten Daten immer wieder freigeben, sobald es eine Änderung gibt (Ausnahme: online Buchungen). Wohnungen, die zweimal nach einer Anfrage von der Tourist Information trotz Verfügbarkeiten im Belegungskalender nicht verfügbar sind, erfüllen die Qualitätskriterien nicht und werden deaktiviert.

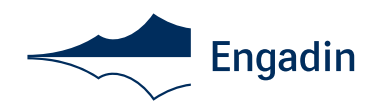

#### Um Belegungen einzugeben, auf "Belegung hinzufügen" klicken

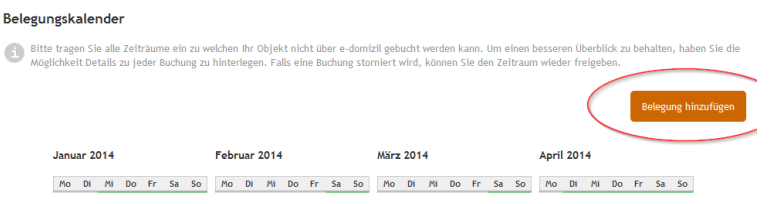

Ein Fenster erscheint, auf dem Sie den Belegungsraum auswählen können:

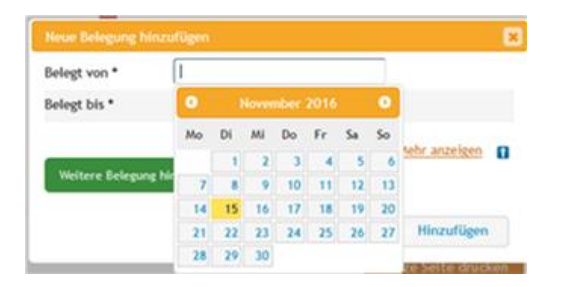

Wenn Sie auf "Mehr anzeigen" klicken, können Sie die Reservation mit Angaben zu den Gästen wie folgt spezifizieren:

- Änderungen speichern (Bestehende Belegungen können nicht überschrieben werden)
- Ganz unten auf der Seite erscheint nun eine Übersicht Ihrer Buchungen:

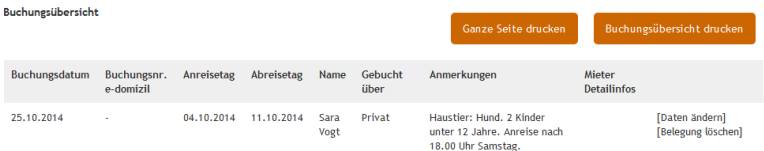

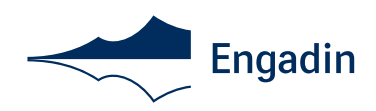

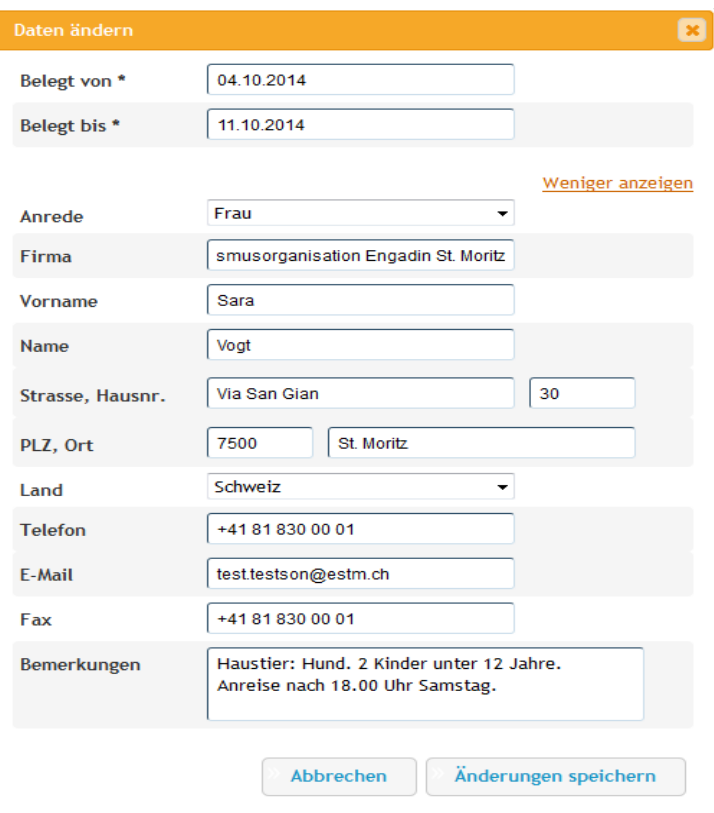

Diese Übersicht können Sie auch ausdrucken. Es ist auch möglich die ganze Seite mit dem Belegungskalender herunterzuladen und zu drucken. Bei Buchungen über e-domizil (Online Buchbarkeit) kann die PDF-Vermieterabrechnung aufgerufen werden und nach dem Versand der Reiseunterlagen können die Kundendaten bis eine Woche nach Abreise abgerufen werden.

■ Um Verfügbarkeiten wieder freizugeben (wie z.B. nach einer Absage) auf "Belegung freigeben" klicken:

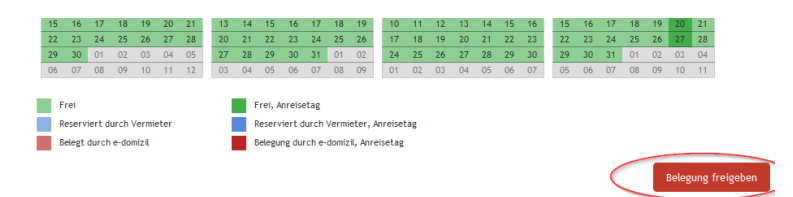

Der Belegungskalender wird wie folgt markiert:

- Hellgrün: Frei
- Hellblau: Reserviert durch Vermieter
- Hellrot: Belegt durch e-domizil (bei Online-Buchbarkeit)
- Dunkelgrün: Frei, Anreisetag (und Abreisetag)
- Dunkelblau: Reserviert durch Vermieter, Anreise- und Abreisetag wird hälftig belegt

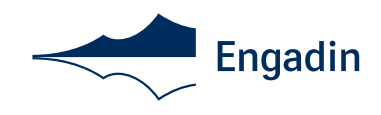

▪ Dunkelrot: Belegung durch e-domizil, Anreise- und Abreisetag wird hälftig belegt

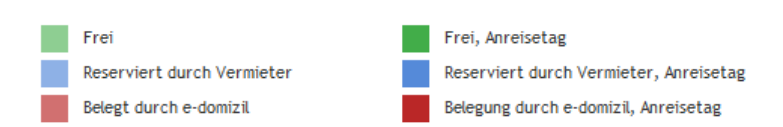

#### **iCal**

Vermieter, die mit einem Fremdkalender arbeiten, können hier Ihre Verfügbarkeiten synchronisieren lassen. Es gibt die Option Belegungen in unseren Kalender zu importieren und/oder sämtliche Belegungen in einen anderen Kalender zu exportieren. Beim Export haben Sie im Dropdown zwei unterschiedliche Links zur Auswahl. Zudem haben Sie die Möglichkeit den Kalender auf Ihrer Webseite einzubinden.

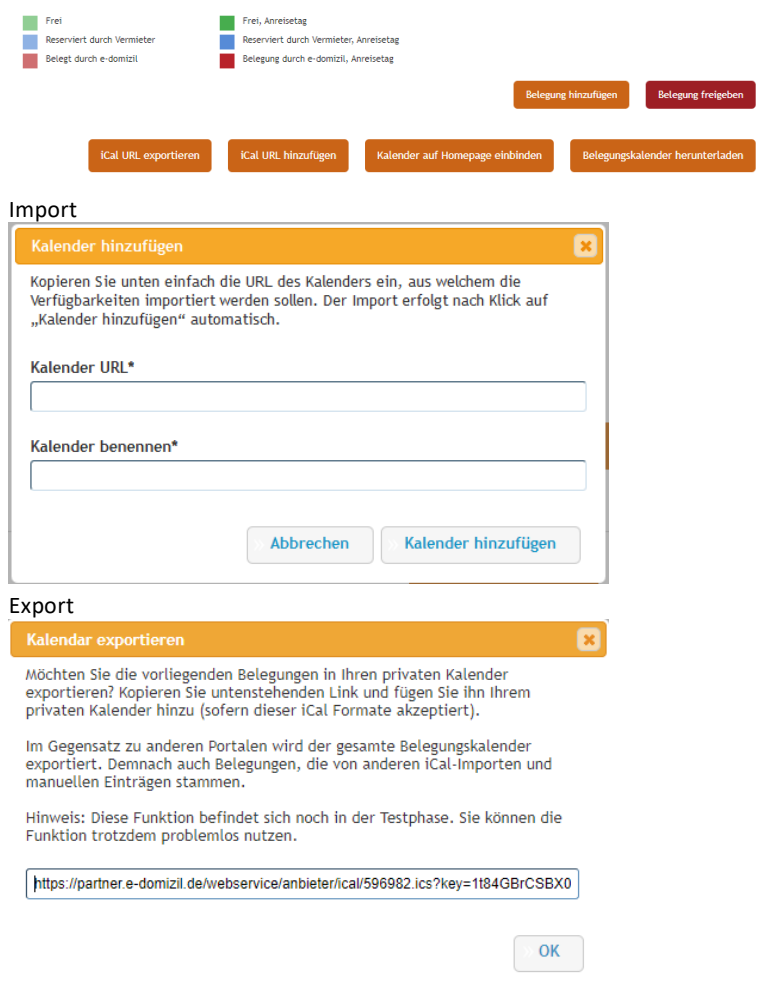

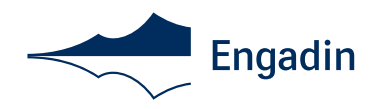

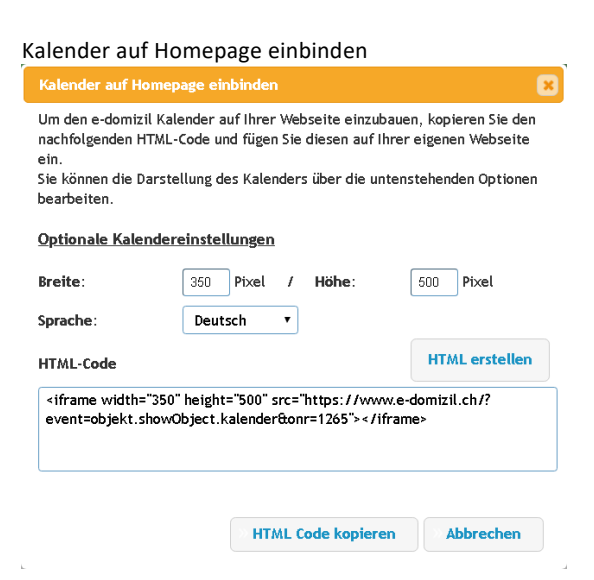

#### <span id="page-17-0"></span>8.8 Bilder

Die Qualität der Bilder ist entscheidend für den Gesamteindruck des interessierten Gastes. Helle, kontrastreiche und einladende Bilder sollen die gesamte Wohnung (alle Räume) und die Umgebung schmackhaft darstellen. Wir empfehlen Ihnen eine möglichst umfangreiche Bilderpräsentation (Sommer und Winter) inkl. Grundriss hochzuladen und einen professionellen Fotografen für die Aufnahmen Ihrer Wohnung zu engagieren.

Folgende Anforderungen an die Bildergalerie sind Musskriterien\*:

- Das erste Bild muss im Querformat sein\*. Wählen Sie das beste Bild Ihrer Wohnung, welches Interesse erweckt.
- Es muss von jedem Raum (Wohnen, Schlafen, Küche etc.) mindestens ein Bild vorhanden sein\*
- Die Auflösung der Bilder muss mind. 1024 Pixel (ideal: Format 4:3 bzw. 1280 x 960 Pixel oder Format 3:2, max 20MB gross sein. Andernfalls erscheint eine Fehlermeldung beim Hochladen\*

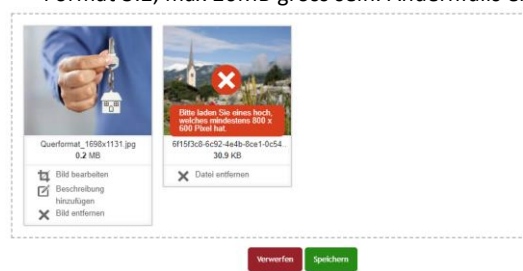

Weitere Hinweise:

- Bitte beachten Sie, nur Bild- und Kartenmaterial hochzuladen, für das Sie die erforderlichen Nutzungsrechte besitzen. Routenplaner und Umgebungskarten werden von e-domizil zur Verfügung gestellt und müssen nicht hochgeladen werden.
- Das Datenschutzgesetzt verbietet Fotos von Personen oder Nummernschildern zu veröffentlichen.

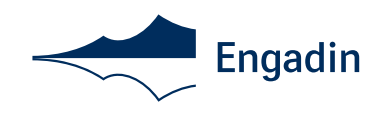

- Um die Reihenfolge Ihrer Bilder zu verändern, fahren Sie mit der Maus über den grauen Bereich links, bis der Cursor als Kreuz mit Pfeilen an allen vier Enden dargestellt wird. Nun halten Sie die linke Maustaste gedrückt und können so die Bilder beliebig verschieben.
- Hier finden Sie zwei Beispiele von guten Bildern einer Ferienwohnung:

<https://booking.engadin.ch/de/fewo/la-feda-st-moritz/>

https://booking.engadin.ch/de/fewo/chesa-emanuela-la-punt/

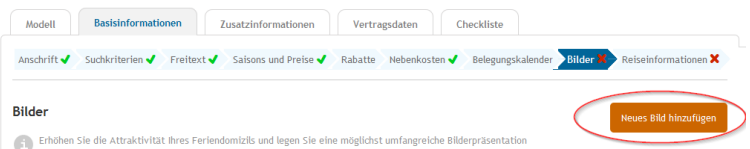

#### "Neues Bild hinzufügen" klicken

Beschreibung des Bildes auf Deutsch und Englisch eingeben, Französisch und Italienisch wenn vorhanden.

Bild hinzufügen. Mit den Buttons "Drehen" und "Zuschneiden" können Sie das Bild noch anpassen. Nachdem Sie "Zuschneiden" geklickt haben, können Sie den schwarzen Rahmen ziehen um das Bild beliebig zuzuschneiden.

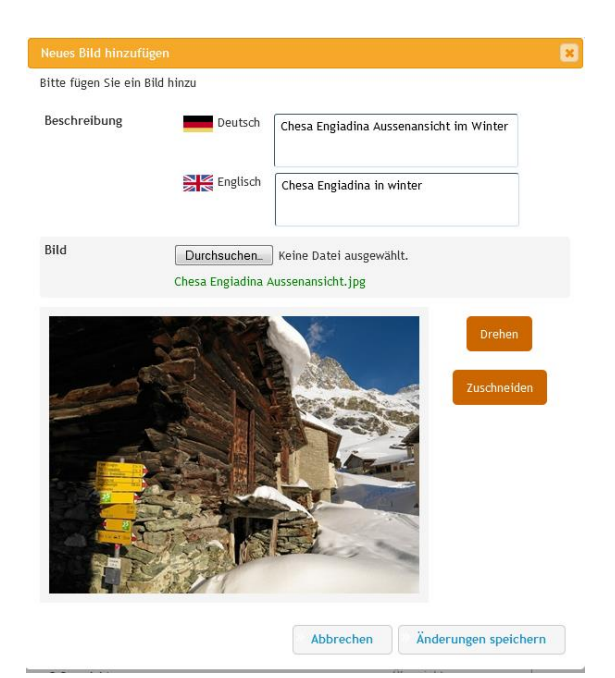

Die Reihenfolge der Bilder kann per Drag and Drop an neue Positionen geschoben werden. Änderung speichern und weitere Bilder hinzufügen

#### <span id="page-18-0"></span>8.9 Reiseinformationen

Hier definieren Sie den Ansprechpartner vor Ort / Schlüsselhalter inkl. Handynummer für online buchbare Wohnungen) und die Schlüsselübergabe. Diese Daten werden bei online buchbaren

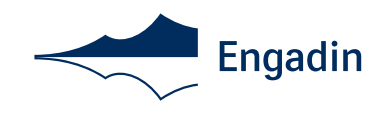

Wohnungen nicht auf der Webseite veröffentlicht, sondern nur an Kunden gesendet die gebucht und bezahlt haben.

- Welche Sprachen sprechen Sie (oder Ihr Schlüsselhalter)
- Anreisezeitraum\*
- Abreisezeitraum\*
- Kontaktaufnahme mit dem Ansprechpartner definieren\*
- Anmerkung zur Schlüsselübergabe in Deutsch, Englisch, Italienisch und Französisch
- Anreisebeschreibung\* in Deutsch, Englisch, Italienisch und Französisch. Die Anreisebeschreibung beschreibt die Anreise von den grösseren Städten in der Umgebung bis zur Wohnung.

Hier ein Beispiel:

- Von Basel und Zürich Autobahn bis Chur, weiter bis Thusis. Ausfahrt Thusis Süd, Richtung Julierpass. Über Julierpass bis Silvaplana nach St. Moritz, weiter auf Strasse 27, Richtung Pontresina, weiter auf Berninastrasse (29). Etwa 4.3 km nach Pontresina, bei Morteratsch rechts abbiegen. Etc. bis zur Wohnung.

- Von München über Fernpass, Landeck, Landesgrenze, Scuol, Zernez, Samedan, nach Pontresina, weiter auf Berninastrasse (29). Etwa 4.3 km nach Pontresina, bei Morteratsch rechts abbiegen. Etc. bis zur Wohnung.

- Von Milano über Lecco, Colico, Chiavenna, Malojapass,Silvaplana, St. Moritz nach Pontresina, weiter auf Berninastrasse (29). Etwa 4.3 km nach Pontresina, bei Morteratsch rechts abbiegen. Etc. bis zur Wohnung.

Speichern & weiter klicken

#### <span id="page-19-0"></span>**9 Zusatzinformationen**

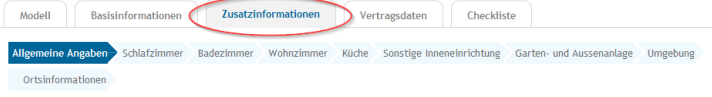

#### <span id="page-19-1"></span>9.1 Allgemeine Angaben

- Art des Objektes\*
- **Ferienobjektkategorie**
- Wohnfläche\*2
- Grundstücksfläche (wenn vorhanden)
- Stockwerk (bei Ferienwohnungen)\*
- Aufzug vorhanden
- Äusserer Gesamteindruck
- Gesamteindruck Möblierung und Ausstattung
- Anzahl Objekte gleichen Typs (bei Ferienanlagen o.ä.)
- Vermietung seit und letzte Renovierung

Speichern & weiter klicken

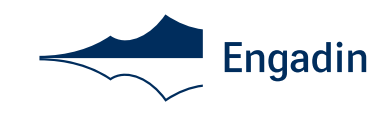

Zur Wohnfläche gehören grundsätzlich nicht: Zubehörräume wie Keller, Waschküche, Abstellräume außerhalb der Wohnung, Dachböden, Trockenräume, Schuppen, Garagen und ähnliche Räume.

#### <span id="page-20-0"></span>9.2 Schlafzimmer

Hier erscheinen so viele Zimmer, wie Sie bei den Suchkriterien angegeben haben. Jedes Schlafzimmer wird separat beschrieben. (Achtung: bei Studios muss in den Suchkriterien beim Schlafzimmer der Wert 0 angegeben werden!)

- Grösse des Schlafzimmers, Anzahl Betten, Abdunkelbar Ja/Nein
- Bei den Doppelbetten und Einzelbetten soll die Bettengrösse eingetragen werden

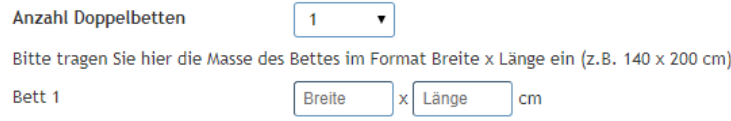

▪ Sonstige Schlafzimmereinrichtung (z.B. Schränke, Schreibtisch, Grösse der Betten etc.)

#### <span id="page-20-1"></span>9.3 Badezimmer

Bei mehreren Badezimmern alle Badezimmer beschreiben (Badezimmer 1, Badezimmer 2 etc.) Klicken Sie alle Suchkriterien an, die Ihrer Wohnung entsprechen

■ Bademantel, Schlappen, Fön etc. unter "Sonstige Badezimmereinrichtung" einfügen

#### <span id="page-20-2"></span>9.4 Wohnzimmer

Klicken Sie alle Suchkriterien an, die Ihrer Wohnung entsprechen

- Dient auch als Schlafzimmer? > Anzahl Schlafplätze und Beschreibung auswählen
- Abdunkelbar?
- Bei "Sonstige Wohnzimmerausstattung" z.B. Kartenmaterial, Lesematerial, Schreibtisch etc. angeben (Deutsch und Englisch)

#### <span id="page-20-3"></span>9.5 Küche

Klicken Sie alle Suchkriterien an, die Ihrer Wohnung entsprechen

- Grösse und Art der Küche (separate Küche, Kochnische etc.)
- Anzahl Esstische und Sitzplätze
- Bei sonstige Kücheneinrichtung z.B. Steamer, Fondueset, Raclette

#### <span id="page-20-4"></span>9.6 Sonstige Inneneinrichtungen

Klicken Sie alle Suchkriterien an, die Ihrer Wohnung entsprechen

■ Wenn Sie "sonstige" anklicken, können Sie weitere Einrichtungen in Deutsch und Englisch ergänzen, z.B. Bügeleisen und Brett vorhanden

#### <span id="page-20-5"></span>9.7 Garten und Aussenanlage

Klicken Sie alle Suchkriterien an, die Ihrer Wohnung entsprechen

▪ Ev. Art der Gartennutzung auswählen

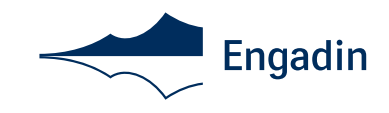

■ Klicken Sie alle Kriterien für Parkmöglichkeiten an (z.B. Parkmöglichkeiten "Garage" und Aussenanlage "Tiefgarage") und Balkon/Terrasse/Garten

#### <span id="page-21-0"></span>9.8 Umgebung

Diese Angaben sind sehr wichtig für Gäste, die das Tal noch nicht kennen und sollen sorgfältig ausgefüllt werden (Deutsch und Englisch)

- Für die km-Angaben empfehlen wir die Nutzung von Google Maps: maps.google.ch
- Nächster Flughafen ist Zürich oder Mailand (nicht Samedan)
- Bei Fragen helfen Ihnen die Mitarbeiter Ihrer lokalen Tourist Information gerne weiter Speichern & weiter klicken

#### <span id="page-21-1"></span>9.9 Ortsinformation

- Sportmöglichkeiten in der Umgebung
- **Leihmöglichkeiten**
- Ausflugsmöglichkeiten (Texte in Deutsch, Französisch, Italienisch und Englisch sind bei Ihrer Tourist Information erhältlich)
- Ortsbeschreibung (Texte in Deutsch, Französisch, Italienisch und Englisch sind bei Ihrer Tourist Information erhältlich)
- Die Tourist Information füllt gerne für Sie die Beschriebe der Ausflugsmöglichkeiten sowie den Ortsbeschrieb in allen vier Sprachen (Deutsch, Englisch, Italienisch und Französisch) aus
- Zugang zum Objekt:
- Weg
- **Treppen**
- Rollstuhlgerecht

#### <span id="page-21-2"></span>**10 Vertragsdaten**

Unter Vertragsdaten finden Sie den Namen und die Objektnummer Ihres Objektes sowie das aktuelle Modell und Status der Wohnung (aktiv/inaktiv)

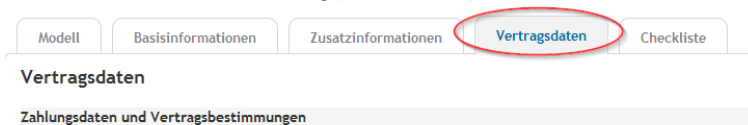

#### <span id="page-21-3"></span>**11 Checkliste**

In der Checkliste sehen Sie eine Übersicht Ihrer Angaben zur Wohnung. Bitte beachten Sie, dass die Angaben zusätzlich den Standard, bzw. die gesetzten Musskriterien\* der Engadin Tourismus AG erfüllen müssen, bevor die Wohnung aktiviert werden kann.

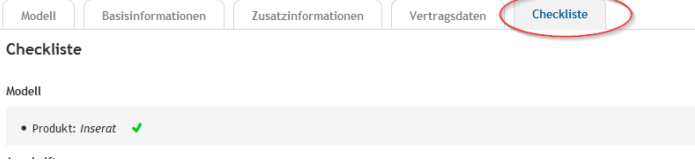

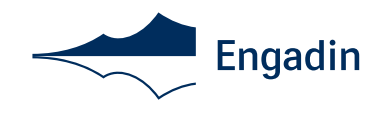

#### <span id="page-22-0"></span>**12 Vorschau**

Wenn Sie mit der Erstellung Ihrer Unterkunft fertig sind, klicken Sie auf den orangen Button "Vorschau anzeigen".

Sie finden diesen entweder ganz rechts oder zuunterst in der Checkliste.

Mit der Vorschau können Sie bereits einen ersten Blick auf die noch inaktive Unterkunft werfen.

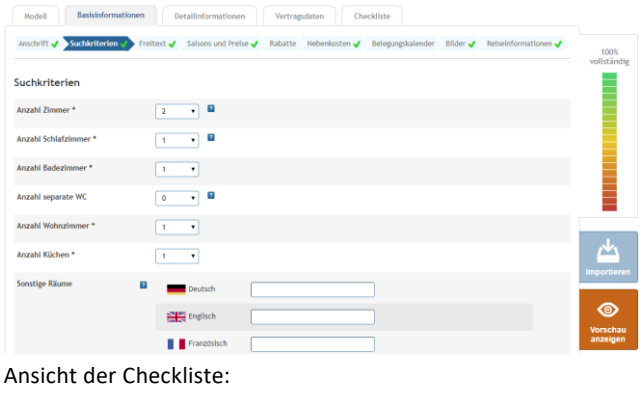

> Speichern & Abschliessen

### <span id="page-22-1"></span>**13 Mehrere Objekte gleicher Art**

Wenn Sie Daten aus einem bereits bestehenden Objekt importieren möchten, klicken Sie auf die Box "Importieren", rechts im Fenster. Es erscheint dann eine Liste Ihrer Ferienwohnungen:

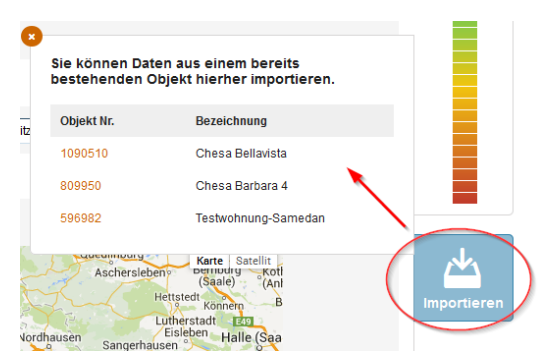

Vorschau anzeigen

Mit einem Klick auf die gewünschte Wohnung werden die Daten der Wohnung für die aktuelle Seite importiert.

"Speichern und weiter" klicken.

Sobald Sie mit der Eingabe fertig sind, können Sie sich hier abmelden:

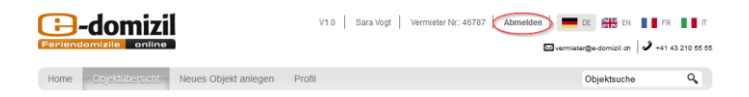

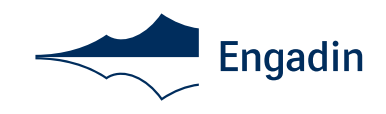

Wir wünschen Ihnen viel Erfolg mit der Vermietung Ihrer Ferienwohnung und freuen uns auf die Zusammenarbeit. Die Gästeberater Ihrer lokalen Tourist Information helfen Ihnen bei Fragen gerne weiter.

Ihr Engadin Tourismus Team